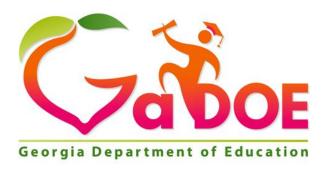

# **SLDS Parent Portal Guide**

# **Statewide Longitudinal Data System (SLDS)**

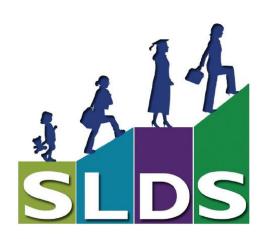

# **Table of Contents**

| BENEFITS OF THE SLDS PARENT PORTAL                                     |    |
|------------------------------------------------------------------------|----|
| HOW TO ACCESS THE GEORGIA SLDS                                         | 3  |
| STUDENT PERFORMANCE DASHBOARD                                          | 5  |
| DOWNLOADABLE REPORTS                                                   | _  |
| ATTENDANCE SECTION                                                     |    |
| ASSESSMENTS SECTION                                                    | 8  |
| Lexile Scores                                                          | 8  |
| Assessment Scores                                                      | 9  |
| Test Administration Details Page                                       | 9  |
| OVERVIEW OF ASSESSMENTS AVAILABLE ON THE STUDENT PERFORMANCE DASHBOARD |    |
| LIST OF STUDENT ASSESSMENT RESULTS AVAILABLE TO PARENTS                | 11 |
| CRCT-M                                                                 |    |
| 21st Century Skills Assessment (21 CSA)                                |    |
| ACCESS                                                                 |    |
| Alternative ACCESS                                                     |    |
| GAA                                                                    |    |
| GKIDS                                                                  |    |
| Georgia Pre-K Assessment                                               |    |
| STUDENT GROWTH PERCENTILE                                              | 20 |
| RESOURCES DASHBOARD                                                    | 21 |
| My Schedule Section                                                    | 21 |
| Access to Online Resources                                             |    |
| VIEWING THE RESOURCES                                                  |    |
| SEARCHING FOR RESOURCES USING THE LEARN MENU                           |    |
| I OCCING OUT OF THE SLDS PARENT PORTAL                                 | 26 |

# **Brief History of the Statewide Longitudinal Data System**

The Statewide Longitudinal Data Systems (SLDS) Grant Program of 2002 was designed to help state education agencies develop and implement longitudinal data systems. These systems are intended to enhance the ability of States to efficiently and accurately manage, analyze, and use education data, including individual student records. The data systems developed with funds from these grants should:

- Help States, Districts, Schools, and Teachers make data-driven decisions to improve student learning.
- Facilitate research to increase student achievement and close achievement gaps.

#### **Benefits of the SLDS Parent Portal**

Using Georgia's SLDS Parent Portal helps parents to:

- Monitor their children's achievement on statewide summative assessments
- Identify their children's strengths and weaknesses in the domains that are tested in each subject area
- Access online resources that are directly aligned to their children's course standards

# **How to Access the Georgia SLDS**

Parents can access the Georgia SLDS Parent Portal by following these steps:

- 1. Login to the District's Student Information System Parent Portal.
- 2. Click the **SLDS Portal** button at the bottom of the list on the left side of the student's page.

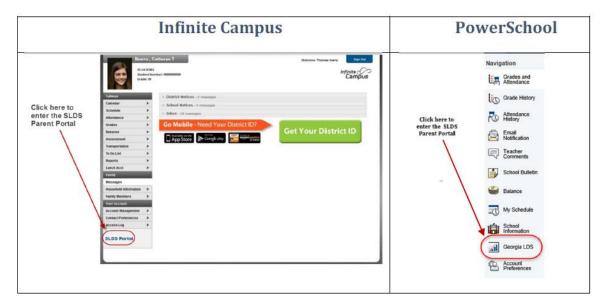

3. After clicking the **SLDS Portal** button, the **Parent Portal Welcome Page** will open. If you have access to more than one child in the district portal, you will see a dropdown box containing the name of each child.

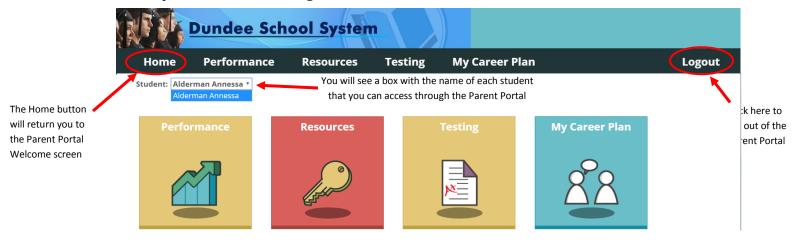

#### **Student Performance Dashboard**

To see your child's attendance history and statewide summative test history, click the Student Performance icon under the child's name.

After clicking the icon, your child's Student Performance Dashboard will be displayed.

There are blue textboxes above or beside each section of the dashboard to assist you in understanding the data displayed in each section.

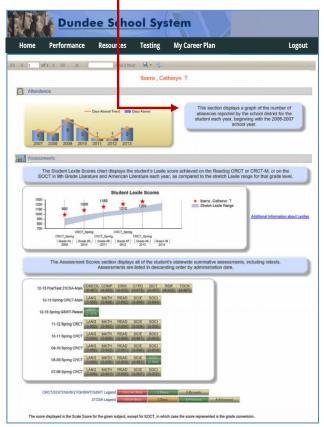

### **Navigation Tool Bar**

The Navigation Tool Bar includes quick links to move through the dashboards.

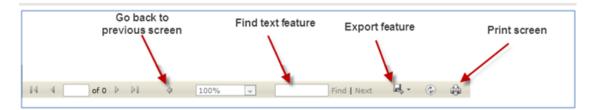

The tool bar also includes a feature to export the data on the screen. Any of the images, charts, or graphs that you see in the SLDS Parent Portal can be exported to another application. These files can be created in multiple user friendly formats including Excel, Word, and PDF.

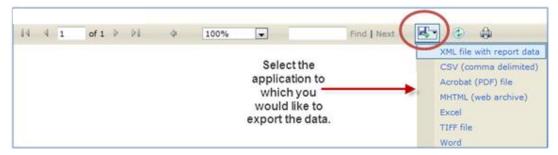

#### **Vertical Scroll Bar**

There is a vertical scroll bar to the right of the charts on the Student Performance Dashboard that allows you to scroll down and view all of the charts on the page.

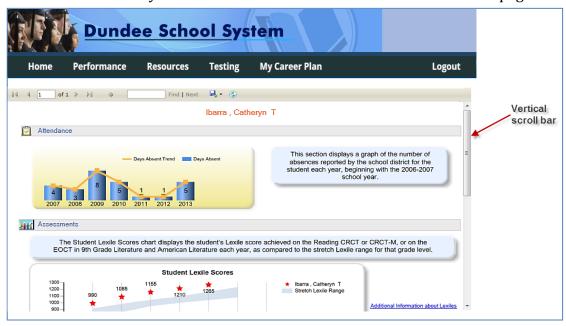

# **Downloadable Reports**

The Downloadable Reports section displays any individual student reports that are available to view and download for the student that you selected. If there are any Georgia Student Growth Model (or GSGM) Reports available to view, you will see the words GSGM Student Reports along with a number in a circle. That number indicates the number of reports that are available to view.

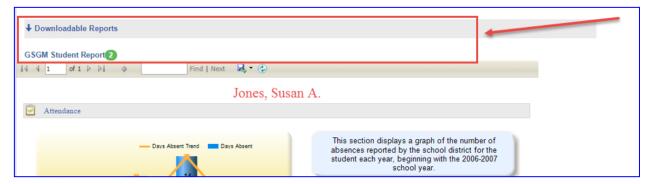

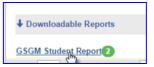

To view the GSGM reports, hover your mouse over the words "GSGM Student Report" (notice that the words are hyperlinked, which means that you may click on the words to view the reports.

After clicking the hyperlink, a list of available reports will be displayed in a dropdown list. Click on the blue download icon to view the report, and a PDF version of the report will be downloaded to your computer. Please note that the way in which this PDF is downloaded will vary based on the browser and operating system that you are using. In this example, the PDF icon appears at the bottom of the screen. Click on the PDF icon to download the report.

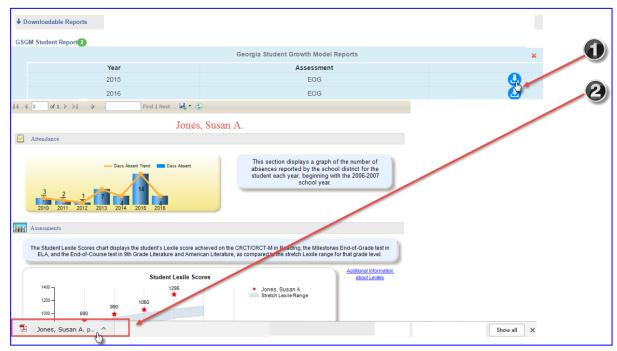

The PDF will open in a new window, and can be saved and printed.

Student Susan A. Jones Grade

Birthdate 10/2003 System Dundee District

GTID 9000000000 School Dundee Elementary School

# Georgia Student Growth Model (GSGM) Report

Georgia Milestones End of Grade (EOG) / 2014-2015

This **Georgia Student Growth Model (GSGM) Report** provides information on your student's academic progress during the 2014-2015 school year. However, instead of describing growth in terms of the number of scale score points gained or lost, this model provides you with **Student Growth Percentiles (SGPs)**. An SGP describes how much your student grew relative to academically-similar students – other students across Georgia with the same achievement score history. Student growth, in addition to achievement, tells a more complete story about your student's academic performance.

SGPs range from 1 (lowest growth) to 99 (highest growth). For example, a 7th-grade mathematics SGP of 50 would mean that the student grew more than 50% of 7th-grade students with a similar history of mathematics achievement. Conversely, 50% grew more than this student. In other words, SGPs take into consideration where your student started when describing how much growth he or she demonstrated. With SGPs, students of all achievement levels – low and high – have the opportunity to demonstrate all levels of growth – low and high.

The interpretive guide below will assist you in understanding what all of the numbers, bars, colors, and arrows mean. On the next two pages, you will find growth reports for your student by content area. The back page includes additional information on understanding and interpreting SGPs. We hope this student growth report provides you with a new, insightful way of understanding your student's academic progress.

#### How to Interpret the Georgia Student Growth Model (GSGM) Report / EOG

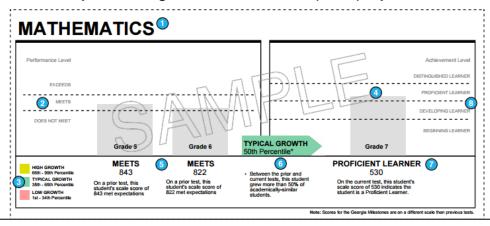

When you are finished viewing the report, close the window, and return to the SLDS Parent Portal.

#### **Attendance Section**

The Attendance section displays a graph of the absences reported by your school district for your child each year, beginning with the 2006-2007 school year. This allows you to observe the trend in his or her attendance each year.

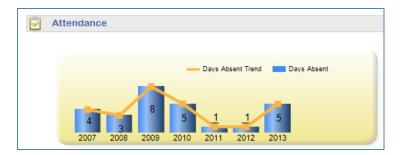

Note: If the student was not enrolled in a Georgia public school in a particular year, e.g., home school, private school, or out-of-state, that year will not be included on the chart.

#### **Assessments Section**

#### **Lexile Scores**

The first chart in the Assessments section is the graph of student Lexile scores. This chart displays the student's Lexile score achieved on the Reading CRCT or CRCT-M, or on the EOCT in 9<sup>th</sup> Grade Literature and American Literature each year. The student's Lexile score each year is denoted on the chart with a red star. This chart allows you to compare your child's Lexile score each year to the stretch Lexile range established for that grade level. Ideally, your child will be in or above the stretch Lexile range.

If you would like more information about Lexiles, you may click on the link beside the chart entitled "Additional Information about Lexiles." This will open a web page with Lexile information and tools that you can use with your child.

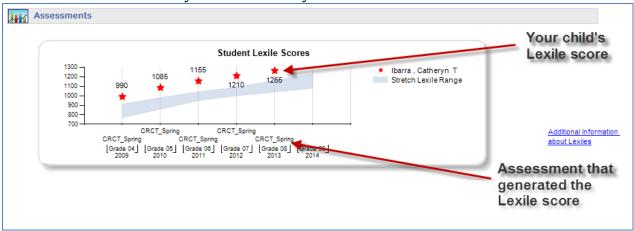

#### **Assessment Scores**

The Assessment Scores section displays all of your child's statewide summative assessments, including retests, in color-coded test result boxes (see the legend at the bottom of the screen to decode the colors). Assessments are listed in descending order by administration date. Assessment history may go as far back as the 2006-2007 school year, provided that the student was enrolled in a Georgia public school district and that the student's unique Georgia Testing Identifier (GTID) was attached to the assessment. Each test result box contains the abbreviated subject-area of the test, as well as the scale score (and grade conversion for the Milestones EOC tests) that the student achieved on the test.

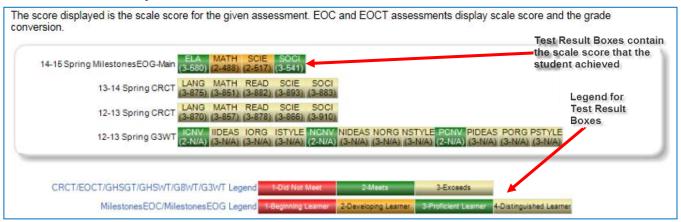

Each of the color-coded test result boxes is hyperlinked. You can view test administration details (including domain level results for some assessments) by clicking on a specific test result box. The graphics below is the Test Administration details page that is displayed after clicking on the box for the 2014-15 Spring Milestones EOG test in Social Studies and ELA.

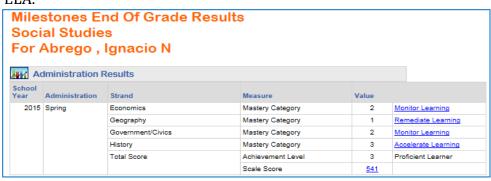

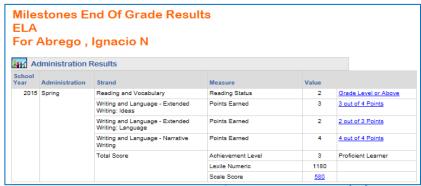

Georgia Department of Education August 4, 2017 • Page 9 of 26 All Rights Reserved

#### **Test Administration Details Page**

For all assessments, with the exception of GAA and Pre-K, clicking on an individual test result box will display more details about the assessment results, including domain-level results for some assessments. The table below is an example of what you would see when you click on the ELA Milestones EOG box. The table displays the domains tested in the subject, along with more details about the student's performance in that domain.

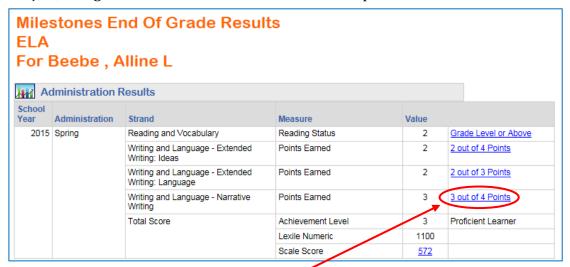

Notice that there are hyperlinked performance levels available to click. Once any of the hyperlinked numbers is clicked, a bar graph will display for that particular domain that compares the student's performance to the rest of the students in that same grade level in his/her classroom, school, district, and state. Each bar can be hovered over to provide the teacher with additional information.

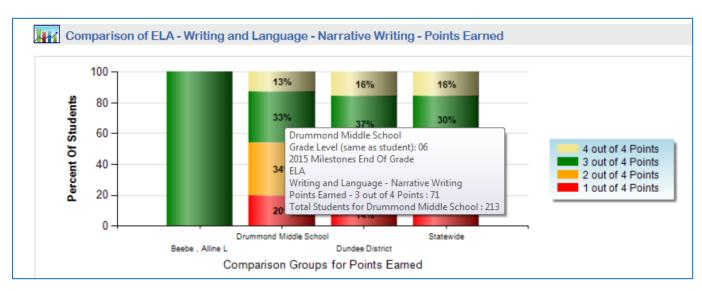

#### Overview of Assessments Available on the Student Performance Dashboard

Any statewide assessment taken by the student will be displayed in the Assessments section of the Student Performance Dashboard. Assessments are listed in descending order by administration date.

#### List of Student Assessment Results Available to Parents

- Student Lexile Scores
- Milestones End of Grade Tests for grades 3-8 (Milestones EOG)
- Milestones End of Course Tests for high school courses (Milestones EOC)
- Criterion Referenced Competency Tests (CRCT)
- Criterion Referenced Competency Tests-Modified (CRCT-M)
- End of Course Test (EOCT)
- Georgia High School Graduation Test (GHSGT)
- Georgia High School Writing Test (GHSWT)
- 8th Grade Writing Test (G8WT)
- 5th Grade Writing Test (G5WT)
- 3rd Grade Writing Test (G3WT)
- 21st Century Skills Assessment (21CSA)
- Georgia Alternative Assessment (GAA)
- Assessing Comprehension and Communication in English State to State for English Language Learners (ACCESS)
- Georgia Pre-K Assessment
- Georgia Kindergarten Inventory of Developing Skills (GKIDS)
- Student Growth Percentiles

#### **Assessment Result Boxes**

Any statewide assessment taken by the student will be displayed in the Assessments section. Assessments are listed in descending order by administration date.

The Georgia Milestones EOG and EOC test result boxes are all color-coded according to this legend:

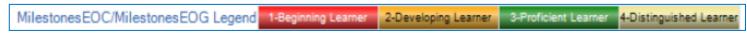

Additionally, each test result box displays the scale score that the student achieved on the test. The Milestones EOC also displays the grade conversion.

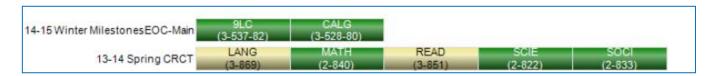

The CRCT, EOCT, GHSGT, GHSWT, G8WT, and G3WT test result boxes are all color-coded according to this legend:

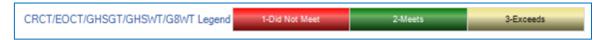

Additionally, each test result box displays the scale score that the student achieved on the test, with the exception of the EOCT which displays the grade conversion.

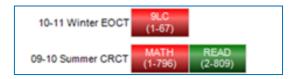

*Note: G3WT scores are reported in four domains across three genres of writing as shown here:* 

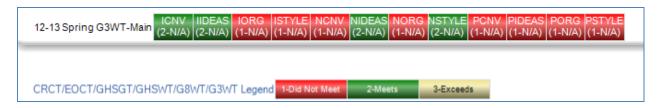

There are some assessments that follow a different legend from the tests listed above. They are CRCT-M, 21 CSA, ACCESS, Alternative ACCESS, GAA, GKIDS, and the Georgia Pre-K Assessment.

**CRCT-M**As displayed on the Student Performance Dashboard:

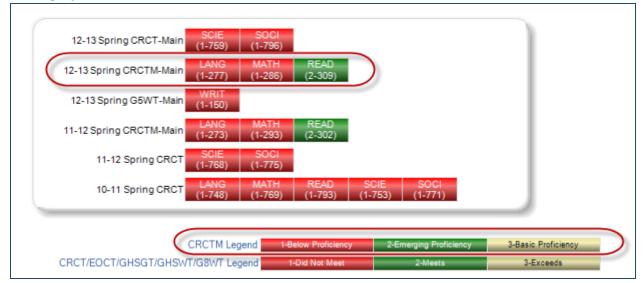

Clicking on one of the CRCT-M test result boxes will display the test administration details:

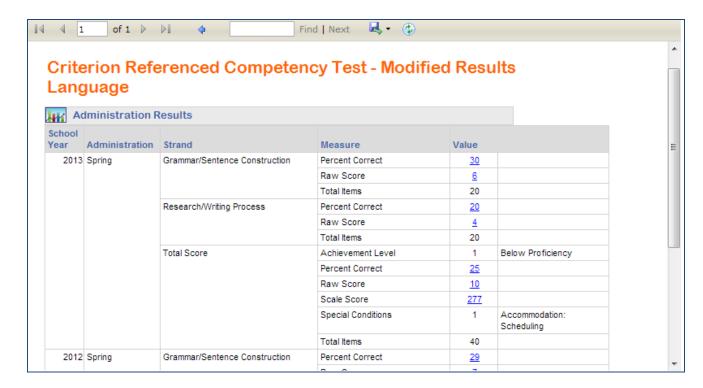

### 21st Century Skills Assessment (21 CSA)

As displayed on the Student Performance Dashboard:

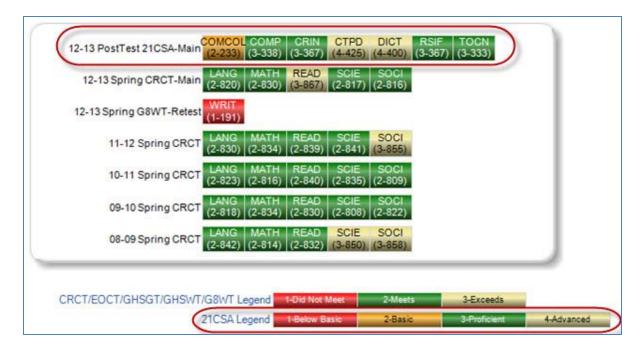

Clicking on one of the 21 CSA test result boxes will display the test administration details:

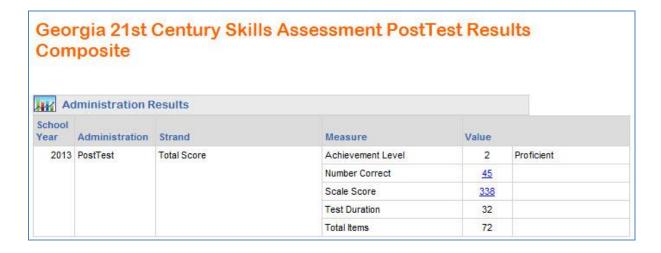

#### **ACCESS**

As displayed on the Student Performance Dashboard:

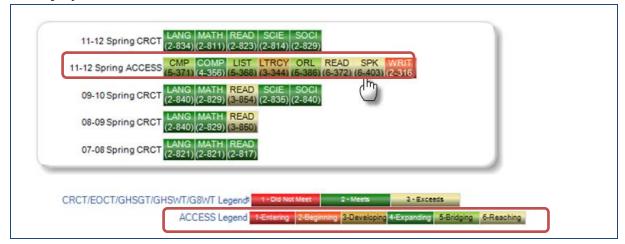

Clicking on one of the ACCESS test result boxes will display the test administration details:

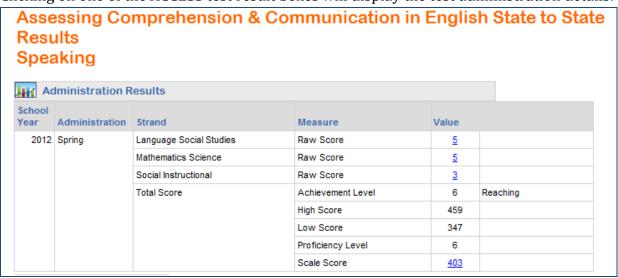

#### **Alternative ACCESS**

As displayed on the Student Performance Dashboard:

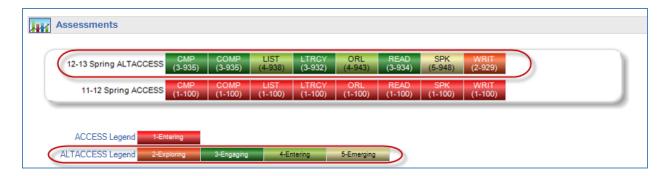

As displayed in the teacher's class roster:

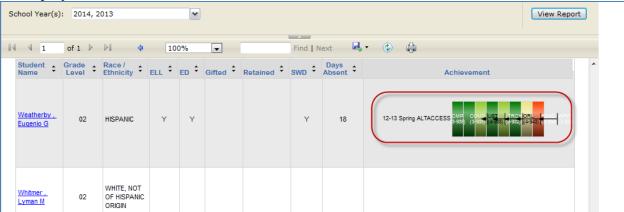

Clicking on one of the Alternative ACCESS test result boxes will display the following test administration details:

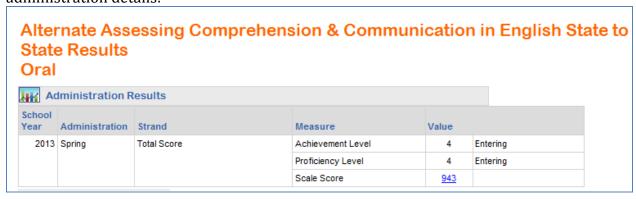

#### **GAA**

As displayed on the Student Performance Dashboard:

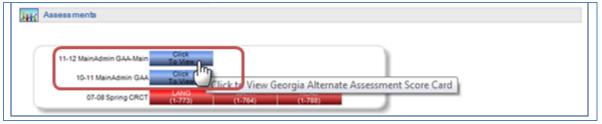

Clicking on the GAA test result box will display the test administration details:

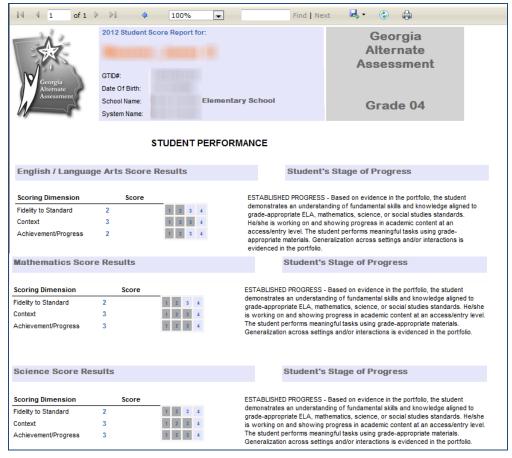

#### **GKIDS**

As displayed on the Student Performance Dashboard:

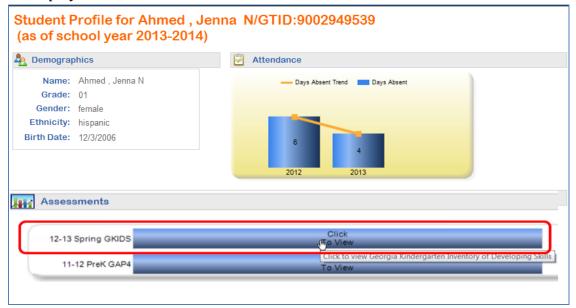

As displayed in the teacher's class roster:

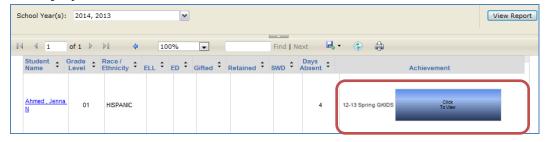

Clicking on the GKIDS test result box will display the following test administration details:

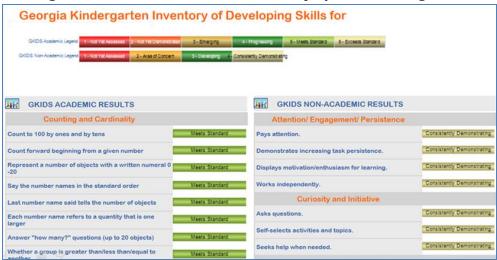

#### **Georgia Pre-K Assessment**

As displayed on the Student Performance Dashboard:

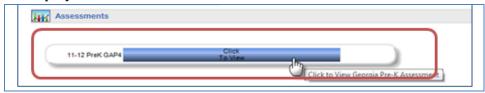

Clicking on the Pre-K test result box will display the test administration details:

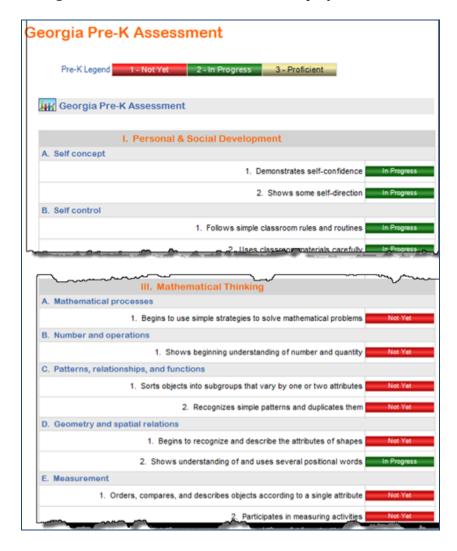

#### **Student Growth Percentile**

Students' growth percentiles are displayed at the bottom of the page. The growth percentile boxes display the student's growth percentile followed by the student's scale score on the assessment. The boxes are color-coded based on whether the student achieved high growth, typical growth, or low growth on the assessment.

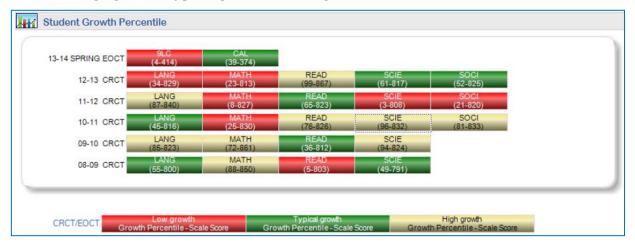

#### **Resources Dashboard**

To see your child's current course schedule, either click the **Resources** icon under the child's name, or click the word "**Resources**" on the menu.

### **My Schedule Section**

This section displays the student's current course schedule as reported by his or her school district. Each course has a key property to the left of the course title. Clicking on either the key or on a course will display the standards for the course.

#### **Access to Online Resources**

Clicking on the Course Standards Key beside each course in the My Schedule section (or clicking on the course itself) will open a new window that displays the standards for the course that you selected, along with a list of online resources that are aligned to those standards.

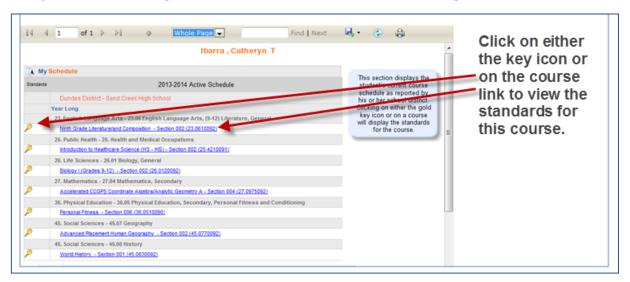

# **Online Resources Aligned to Standards**

You can use this view to browse through the standards in the course that you selected, and display online resources that are aligned to the standard that you select.

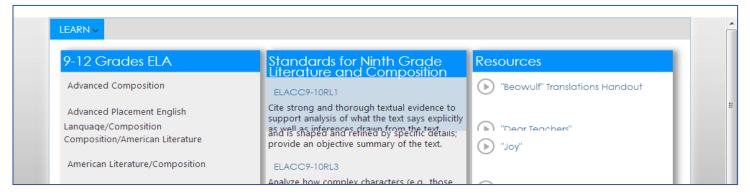

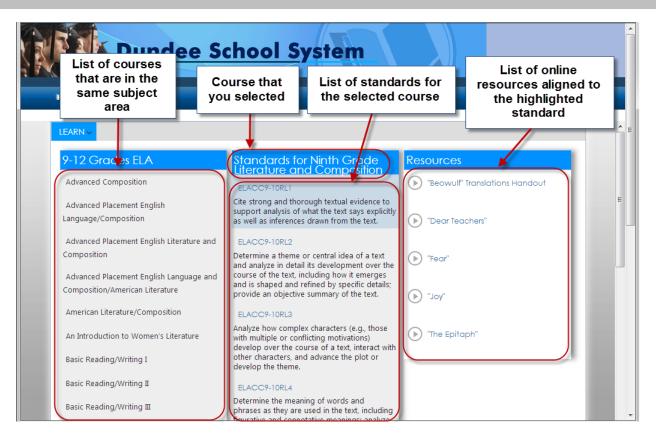

Notice that the standard that is selected will be highlighted in blue, and the resources that are displayed are aligned to the highlighted standard. You can click on another standard to display the resources that are aligned to it. Notice in the image below that a different standard has been selected, and the resources have changed.

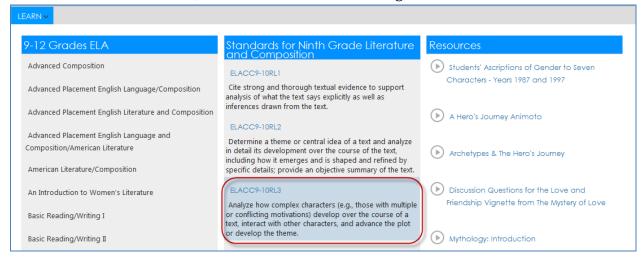

## **Viewing the Resources**

To view a resource in the list, simply click on it.

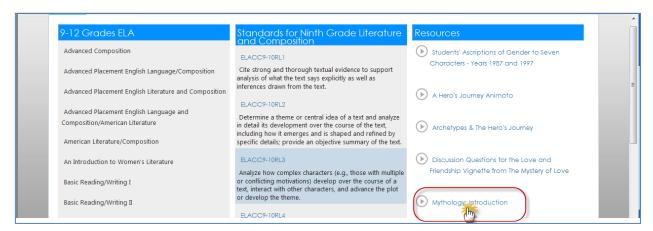

The resource will then open in a new window.

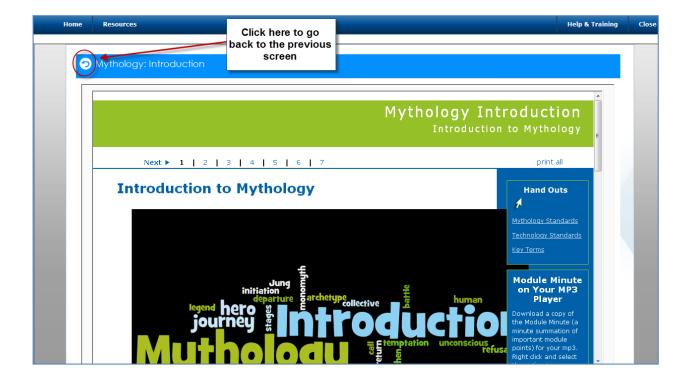

# Searching for Resources using the Learn Menu

When you click on the "Learn" menu, a list of subjects will appear in the dropdown list. You can search by grade level for courses or groups within any of the subject areas.

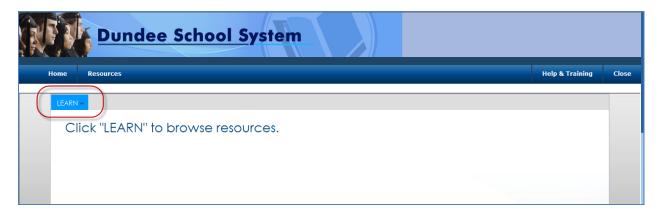

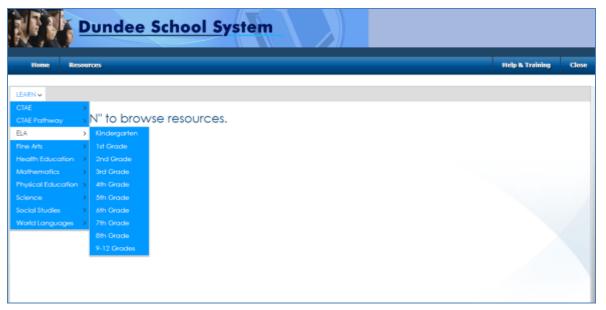

# Searching for Resources in Grades K-8 and Grades 9-12:

#### Domains and Clusters vs. Courses

When you select a subject area to browse, you will then be prompted to select a grade level. It is important to note that the difference between searching for resources for gradeK-8 versus grades 9-12. If you select a grade level between Kindergarten and 8<sup>th</sup> grade, the next menu-set will be a list of clusters or domains within that grade level and subject (see the 7<sup>th</sup> grade mathematics options below). Simply click on the cluster or domain that you would like to browse, and you will see a list of the standards that are aligned to your selection. Click on any standard to view the online resources that are aligned to each standard.

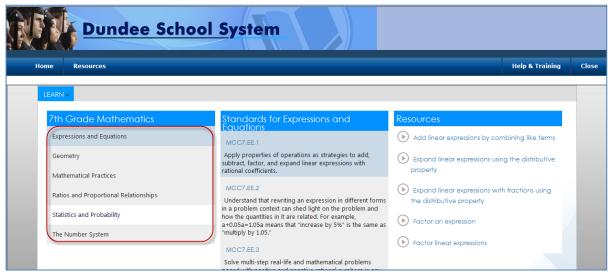

However, if you select the **9-12 grade level** option in any subject, the next menu-set will be a list of courses in that subject area (see the grades 9-12 Mathematics options below). Simply click on the course that you would like to browse, and you will see a list of the standards that are aligned to your course selection. Click on any standard to view the online resources that are aligned to each standard.

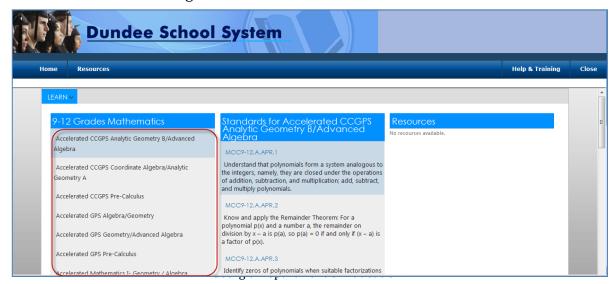

August 4, 2017 • Page 25 of 26 All Rights Reserved

# **Logging Out of the SLDS Parent Portal**

When you have finished using the SLDS Parent Portal, always logout properly by clicking the "**Logout**" button." After clicking "**Logout**," you may continue using Infinite Campus.

Home Performance Resources Testing My Career Plan Logout